### HFV(Hidden Folder Virus) Cleaner Pro

### Version 4.0 Build 2012.12.17

#### Preface

HFV Cleaner started as a small DOS project looking at the number of systems being infected with the same virus and a number of users sitting clueless staring at their computer screen. Since then, it has evolved a lot and has gained a lot of reputation and downloads, thanks to the end-users…THANKS TO YOU!! ©

#### User Manual

1. System Requirements

HFV Cleaner does not need any special hardware, System with speed as low as 1GHz, 128MB RAM and 10GB HDD runs HFV Cleaner smoothly, so don't worry.

## 2. Why to use HFV Cleaner

Many a times, when you connect our USB devices to your system, you don't see your data. Rather, you are welcomed by one or multiple shortcuts. Unaware of the threat lying ahead, you innocently click on these shortcuts thereby opening gates for virus to enter into your system.

This virus (or more precisely, Trojan) called Win32:Atraps-PZ creates a backdoor to your system so that the hacker can easily access your system and all system connected to it without your permission. Thus, he gets access to all your sensitive data and can exploit it to his heart's content.

Due to the unsuspicious nature of this virus, many industry standard antiviruses also fail to detect this virus.

An added bonus in this software is that it is a standalone package which doesn't need to be installed and hence is completely portable.

## 3. First Run

When you run HFV Cleaner for the first time, it works in two different ways depending on your privileges:

a. When you are logged in as a Non-admin user:

You will come to know that you are a non-admin user if you see a message box requesting you to run HFV Cleaner as an Admin to set a Password. You may decline this request, but that will leave HFV Cleaner's most powerful feature, i.e. AUTO useless, since AUTO requires HFV Cleaner to be logged in as an Admin but you can still use all other features of HFV Cleaner which don't require admin privileges.

b. When you are logged in as an Administrator: In this scenario, you will greeted by a Dialogue Box which won't let you proceed any further unless you set a password… trust me, this is for your own good. If you blindly press Enter on this Dialogue Box, remember, the password will be default set to "HFV"…but you must promise me to change it later :)

# 4. How to use HFV Cleaner

HFV Cleaner provides a very interactive GUI which is easy to use. Its various components are explained in detail…

a. Basic Controls

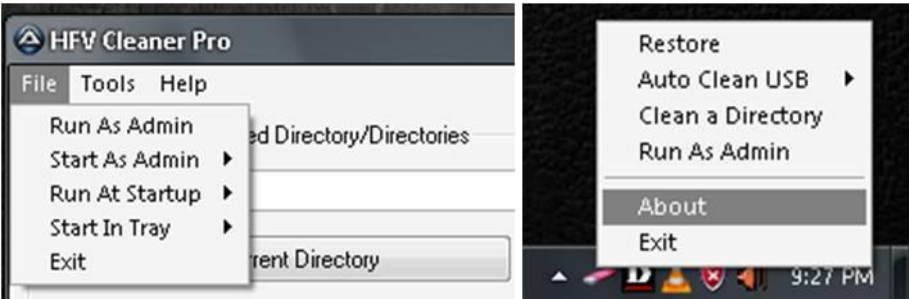

To manage HFV Cleaner with more ease and flexibility, additional controls are provided in the form of menu bar and tray items.

The menu bar can be used to control certain actions such as

- 1. Run as Admin
- 2. Run at Startup
- 3. Start minimized in tray
- 4. Always start as Admin
- 5. Change password etc.

The Tray items are provided to quickly access most used features of HFV Cleaner

b. Cleaner

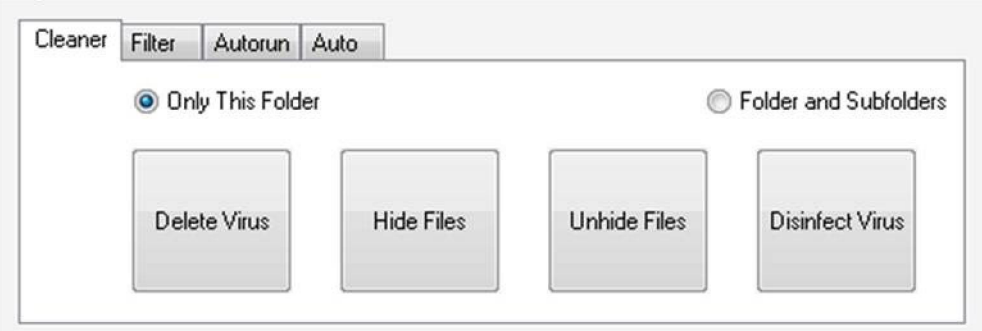

Cleaner Mode is the Basic Feature from where this software started

It works in three simple steps:

1. Choose a Directory

Although it is expected that the infected directory is a removable device, you can even choose any directory from your hard disk (or the entire hard disk) to scan.

2. Pick a Mode

The Radio buttons are self explanatory

- a) Delete: Deletes the virus and unhides files and folders.
- b) Disinfect: Same as delete but renames the infected files to a text file rendering them harmless instead of deleting them.
- c) Hide: Doesn't delete anything. Simply hides all files in the chosen directory.
- d) Unhide: Reverse the process of Hide Files
- 3. Wait for the process to finish

Gaze at the wonderful progress bar in awe as it mercilessly slaughters the annoying virus and unhides your files. ;)

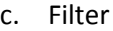

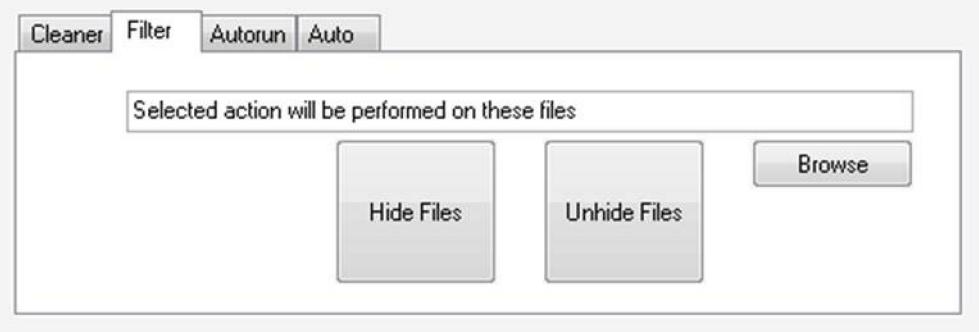

Filter Mode is an improvement over cleaner mode which has been added to the software due to user demands.

The basic limitation of Hide and Unhide buttons in cleaner mode is that it hides all the contents of a drive. Filter mode rather opens a window allowing you to selectively hide or unhide files.

Note: The Add Button is useless in this mode, since it is pointless to hide or unhide multiple files in multiple directories at the same time.

Note2: Someone stopped by to ask me if the filter mode is an improvement over the cleaner mode, why not replace buttons in cleaner mode with the buttons in filter mode?

Well…Everyone has different tastes, don't they?

d. Autorun

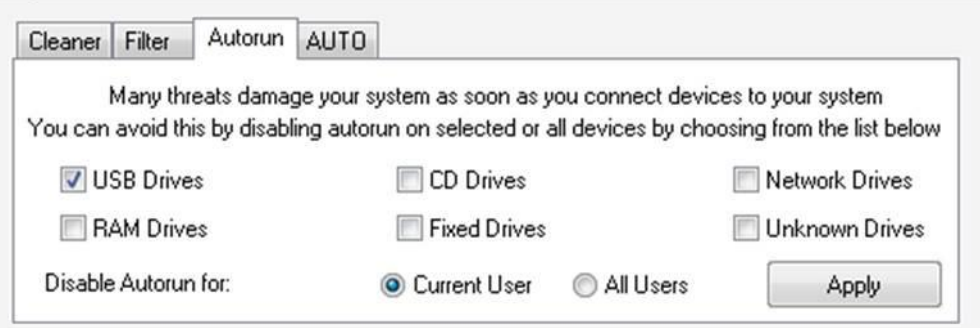

Windows provided the Autorun feature to make program use easy for the end-users, but a major drawback of Autorun is that it can be used by hackers for creating scripts which automatically infect the target computer.

To prevent such mishap, it is advised to disable Autorun on USB devices.

Using the Autorun module in HFV Cleaner, you can selectively enable or disable Autorun on different type of devices.

Note: If you wish to enable Autorun on all devices, simply uncheck all boxes and then click apply.

e. AUTO

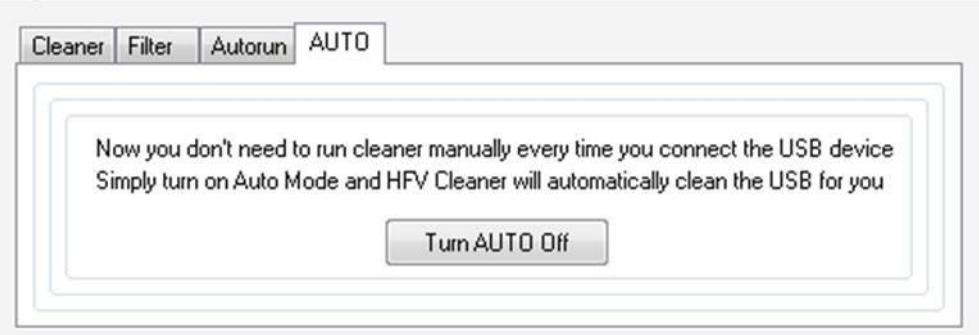

AUTO mode is an advanced feature which automatically cleans USB devices when they are connected thereby avoiding the risk of infection from USB devices.

Every time you launch HFV Cleaner, AUTO is enabled by default. You can disable it either from menu bar or application or tray if you have Administrator Privileges.

AUTO runs in two different modes:

- a) Quick Mode This mode is enabled by default and scans only the chosen directory.
- b) Full Mode This mode scans the chosen directory and all its subfolders.

# Additional Notes

You can obtain the latest version of HFV Cleaner from

<http://www.sourceforge.com/projects/hfv>